## <span id="page-0-0"></span>**Manual de service pentru Dell™ OptiPlex™ 980 — minitower**

[Efectuarea lucrărilor la computer](#page-1-0) Specificatii [Scoaterea şi remontarea componentelor](#page-11-0) [Aspectul plăcii de bază](#page-12-0) [Instalarea sistemului](#page-14-0) **[Diagnosticarea](#page-20-0)** 

### **Note, atenţionări şi avertismente**

**NOTĂ:** O NOTĂ indică informaţii importante care vă ajută să optimizaţi utilizarea computerului dvs.

**ATENŢIE: O ATENŢIE indică un pericol potenţial de deteriorare a hardware-ului sau de pierdere a datelor, dacă nu se respectă instrucţiunile.**

**AVERTISMENT: UN AVERTISMENT indică un pericol potenţial de deteriorare a bunurilor, de vătămare corporală sau de moarte.**

Dacă ați achiziționat un computer Dell™ Seria n, orice referințe din prezentul document la sistemele de operare Microsoft® Windows® nu sunt aplicabile.

#### **Informaţiile din acest document pot fi modificate fără notificare. © 2010 Dell Inc. Toate drepturile rezervate.**

Este strict interzisă reproducerea sub orice formă a acestui material fără autorizaţia scrisă a Dell Inc.

Mărcile comerciale utilizate în acest text: *Dell*, sigla *DELL* şi *OptiPlex* sunt mărci comerciale ale Dell Inc.; *Intel*, *Pentium* şi *Core* sunt mărci comerciale sau mărci comerciale înregistrate ale Intel Corporation; *Microsoft*, *Windows, Windows Vista* şi butonul de start *Windows Vista* sunt sunt fie mărci comerciale, fie mărci comerciale înregistrate ale Microsoft Corporation în Statele Unite ale Americii şi/sau în alte ţări.

Alte mărci comerciale și denumiri comerciale pot fi utilizate în acest document pentru referire fie la entitățile care au drepturi asupra mărcilor și denumirilor, fie la produsele acestora. Dell Inc. neagă orice interes de proprietate asupra mărcilor comerciale și denumirilor comerciale, cu excepția celor care îi aparțin.

Mai 2010 Rev. A00

# <span id="page-1-0"></span>**Efectuarea lucrărilor la computer**

**Manual de service pentru Dell™ OptiPlex™ 980 — mini-tower**

- Înainte de a efectua lucrări în interiorul computerului
- Instrumente recomandate
- Oprirea computerului
- [După efectuarea lucrărilor în interiorul computerului](#page-1-0)

### **Înainte de a efectua lucrări în interiorul computerului**

Utilizaţi următoarele instrucţiuni de siguranţă pentru a vă proteja computerul împotriva eventualelor deteriorări şi a vă asigura siguranţa personală. Dacă nu există specificaţii contrare, fiecare procedură inclusă în acest document presupune existenţa următoarelor condiţii:

- aţi citit informaţiile privind siguranţa livrate împreună cu computerul;
- o componentă poate fi înlocuită sau dacă este achiziţionată separat instalată prin efectuarea procedurilor de demontare în ordine inversă.
- **AVERTISMENT: Înainte de a efectua lucrări în interiorul computerului, citiţi instrucţiunile de siguranţă livrate împreună cu acesta. Pentru informaţii suplimentare despre cele mai bune practici privind siguranţa, consultaţi pagina de start pentru conformitatea cu reglementările la adresa www.dell.com/regulatory\_compliance.**

**ATENŢIE: Majoritatea reparaţiilor pot fi efectuate numai de către un tehnician de service autorizat. Puteţi efectua numai depanări şi reparaţii simple conform autorizării din documentaţia produsului sau conform indicaţiilor primite online sau telefonic de la echipa de asistenţă şi service. Deteriorările cauzate de lucrările de service neautorizate de către Dell nu sunt acoperite de garanţie. Citiţi şi respectaţi instrucţiunile de siguranţă care însoţesc produsul.**

**ATENȚIE: Pentru a evita descărcarea electrostatică, conectați-vă la împământare utilizând o brătară antistatică sau atingând periodic o suprafaţă metalică nevopsită, cum ar fi un conector de pe partea din spate a computerului.**

**ATENŢIE: Manipulaţi componentele şi plăcile cu grijă. Nu atingeţi componentele sau contactele unei plăci. Ţineţi placa de margine sau de suportul de montare metalic. Ţineţi o componentă, cum ar fi un procesor, de marginile acesteia, nu de pini.**

**ATENŢIE: Atunci când deconectaţi un cablu, trageţi de conectorul său sau de fişă şi nu de cablul propriu**zis. Unele cabluri au conectori cu lamele de fixare; dacă deconectați acest tip de cablu, apăsați pe lamelele **de fixare înainte de a deconecta cablul. În timp ce separaţi conectorii, ţineţi-i aliniaţi drept pentru a evita îndoirea pinilor conectorilor. De asemenea, înainte să conectaţi un cablu, asiguraţi-vă că ambii conectori sunt orientaţi corect şi aliniaţi.**

**NOTĂ:** Culoarea computerului dvs. şi anumite componente pot diferi faţă de ceea ce este prezentat în acest document.

Pentru a evita deteriorarea computerului, efectuaţi următoarele etape înainte de a efectua lucrări în interiorul acestuia.

- 1. Asiguraţi-vă că suprafaţa de lucru este plană şi curată pentru a preveni zgârierea capacului computerului.
- 2. Opriți computerul (consultați secțiunea Oprirea computerului).

#### **ATENŢIE: Pentru a deconecta un cablu de reţea, întâi decuplaţi cablul de la computer, apoi decuplaţi-l de la dispozitivul de reţea.**

- 3. Deconectaţi toate cablurile de reţea de la computer.
- 4. Deconectaţi computerul şi toate dispozitivele ataşate de la prizele electrice.
- 5. Ţineţi apăsat butonul de alimentare în timp ce computerul este deconectat pentru a conecta placa de bază la împământare.
- 6. Scoateţi [capacul.](#page-27-0)

**ATENŢIE: Înainte de a atinge orice componentă din interiorul computerului, asiguraţi împământarea atingând o suprafaţă metalică nevopsită, cum ar fi metalul din partea din spate a computerului. În timp ce lucraţi, atingeţi periodic o suprafaţă de metal nevopsită pentru a disipa electricitatea statică care ar putea dăuna componentelor interne.**

#### **Instrumente recomandate**

Procedurile din acest document pot necesita următoarele instrumente:

- surubelniță cu vârf lat, mică;
- şurubelniţă Phillips;
- ştift de plastic mic;
- suport optic cu programul de actualizare a BIOS-ului.

### **Oprirea computerului**

**ATENŢIE: Pentru a evita pierderea datelor, salvaţi şi închideţi toate fişierele deschise şi ieşiţi din toate programele deschise înainte să închideţi computerul.**

- 1. Închideţi sistemul de operare:
	- **În Windows® 7:**

Faceţi clic pe **Start** ,apoi faceţi clic pe **Shut Down** (Închidere).

**În Windows Vista®:**

Faceţi clic pe **Start** ,apoi faceţi clic pe săgeata din colţul din partea dreaptă jos a meniului **Start** aşa cum este prezentat mai jos şi faceţi clic pe **Shut Down** (Închidere).

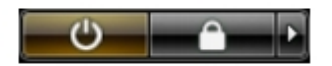

**În Windows® XP:**

Faceţi clic pe **Start**® **Turn Off Computer** (Oprire calculator)® **Turn Off** (Oprire).

Computerul se opreşte după terminarea procesului de închidere a sistemului de operare.

2. Asiguraţi-vă că aţi oprit computerul şi toate dispozitivele ataşate. În cazul în care computerul dvs. şi dispozitivele ataşate nu s-au oprit automat atunci când aţi închis sistemul de operare, ţineţi apăsat butonul de alimentare pentru aproximativ 6 secunde pentru a le opri.

### **După efectuarea lucrărilor în interiorul computerului**

După ce aţi finalizat toate procedurile de înlocuire, asiguraţi-vă că aţi conectat toate dispozitivele externe, cardurile şi cablurile înainte de a porni computerul.

1. Remontați [capacul.](#page-29-0)

#### **ATENŢIE: Pentru a conecta un cablu de reţea, mai întâi introduceţi cablul în dispozitivul de reţea, apoi conectaţi-l la computer.**

- 2. Conectaţi orice cabluri de reţea sau de telefonie la computer.
- 3. Conectaţi computerul şi toate dispozitivele ataşate la prizele electrice.
- 4. Porniţi computerul.
- 5. Verificați funcționarea corectă a computerului rulând programul [Dell Diagnostics](#page-20-1).

# <span id="page-4-0"></span> **Specificaţii tehnice**

- **[Procesor](#page-4-0)**
- **O** [Memorie](#page-4-0)
- **[Magistrală extensie](#page-4-0)**
- **O** [Video](#page-4-0)
- **Informatii sistem**
- **[Plăci](#page-4-0)**
- **Unități**
- [Conectori externi](#page-4-0)
- [Comenzi şi lumini](#page-4-0)
- **O** Retea
- **[Audio](#page-4-0)**
- **[Alimentare](#page-4-0)**
- <sup>O</sup> [Conectorii de pe placa de bază](#page-4-0)
- [Specificaţii fizice](#page-4-0)
- **Specificatii de mediu**
- **NOTĂ:** ofertele pot varia în funcție de regiune. Pentru mai multe informații cu privire la configurația computerului, faceți clic pe **Start**® **Help and Support** (Ajutor şi asistenţă) şi selectaţi opţiunea de vizualizare a informaţiilor despre computerul dvs.

**NOTĂ:** Cu excepţia menţiunilor contrare, specificaţiile sunt identice pentru computerele mini-tower, desktop şi cu factor Ø de formă redus.

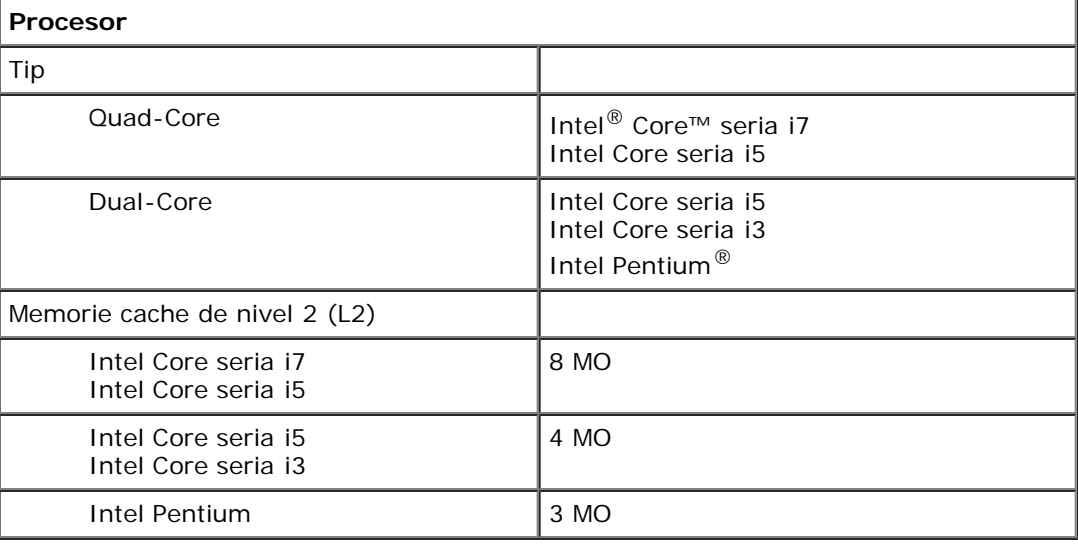

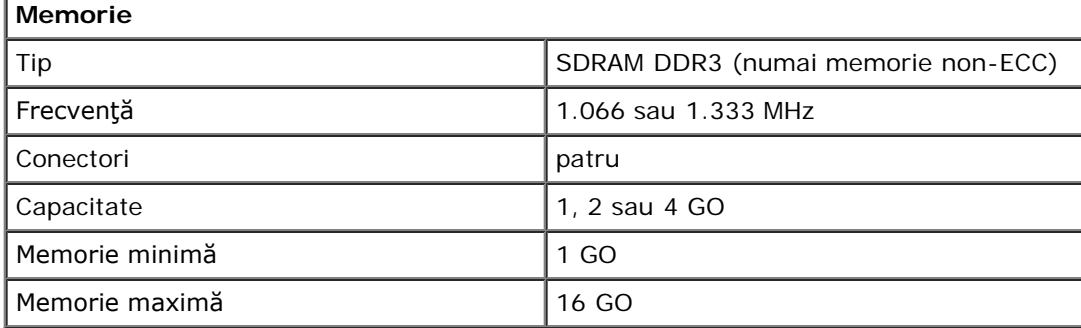

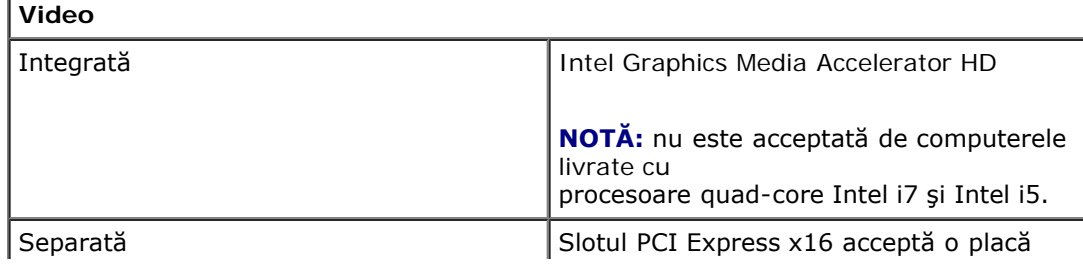

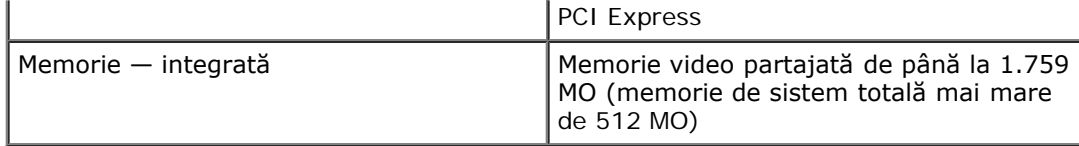

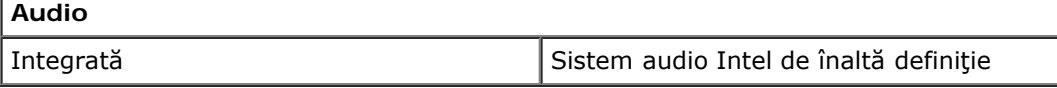

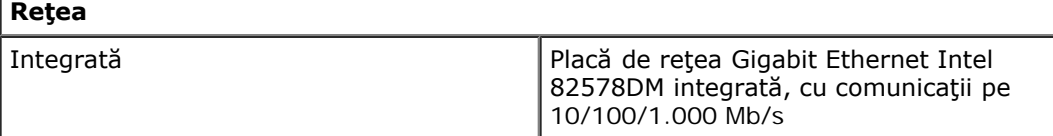

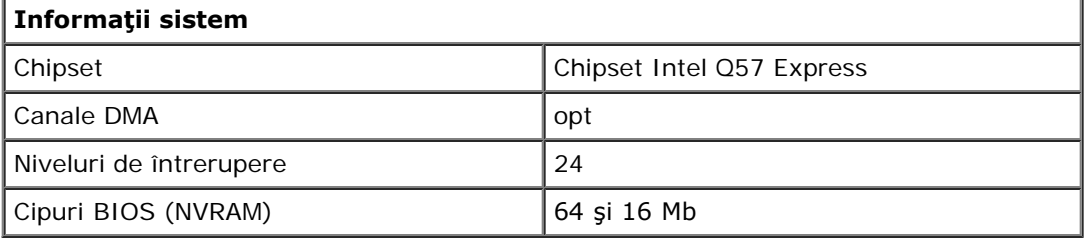

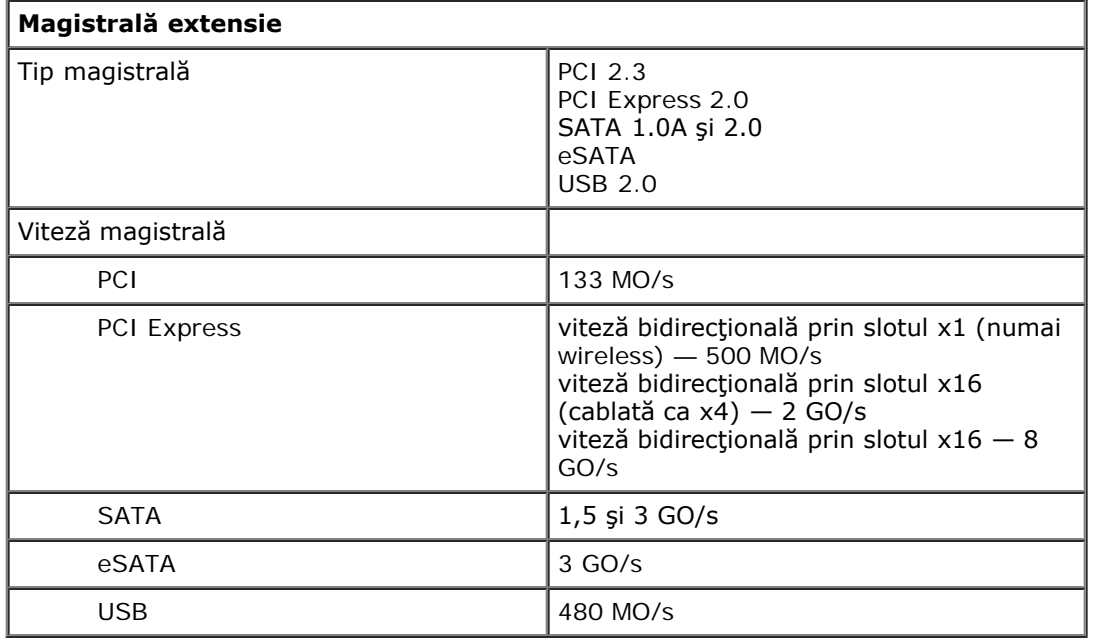

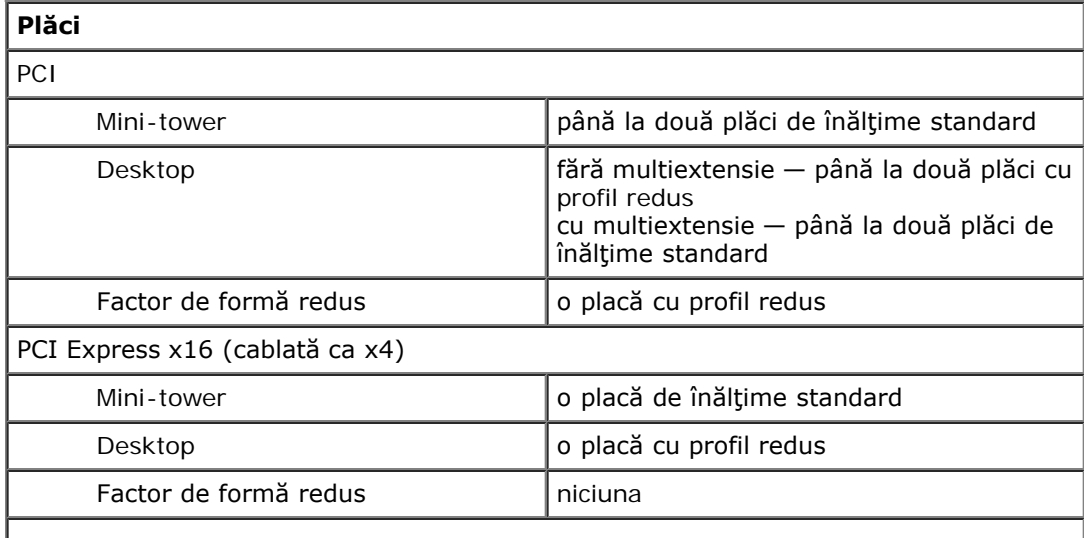

#### PCI Express x16

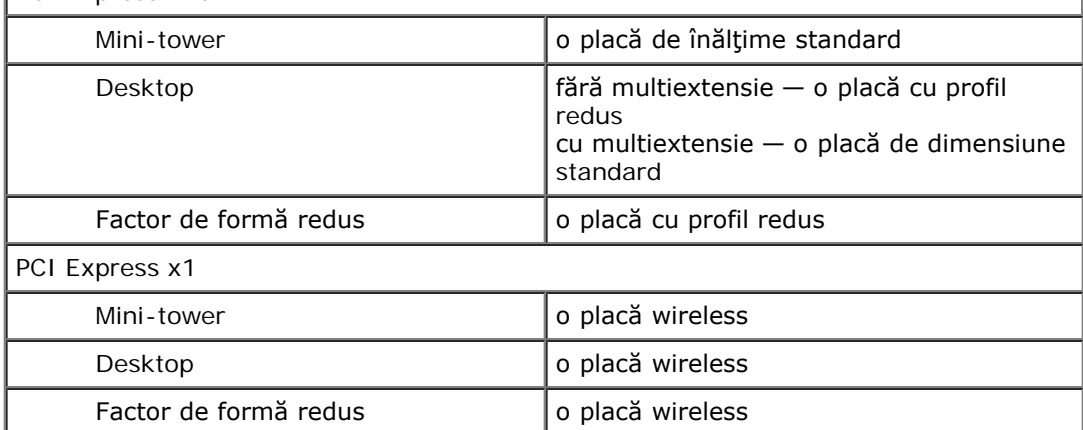

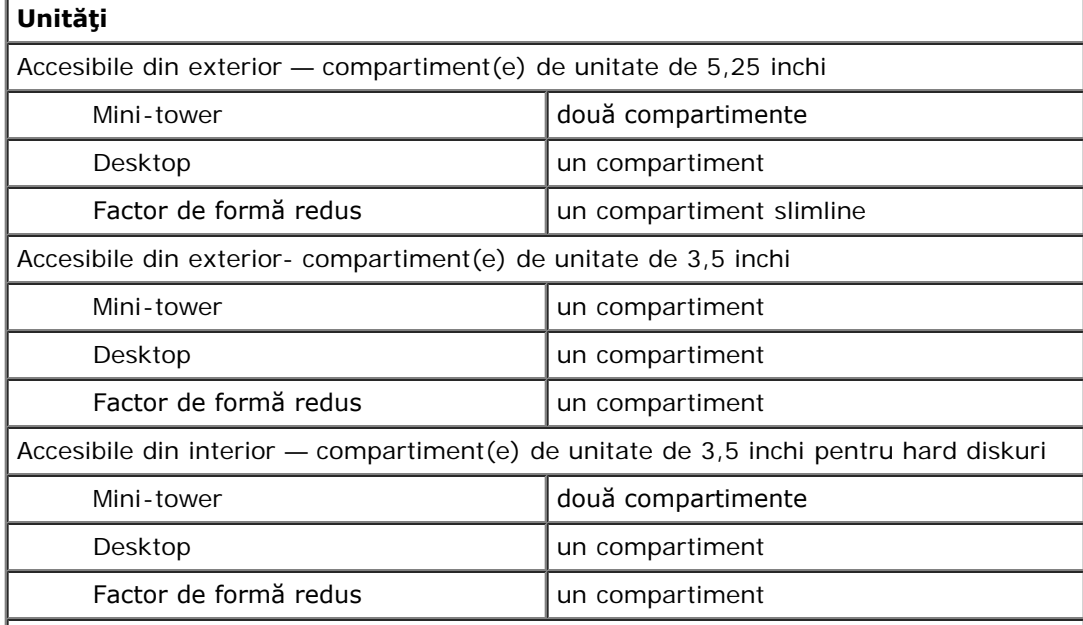

**NOTĂ:** computerul dvs. poate accepta până la două hard diskuri de 2,5 inchi cu suporturi.

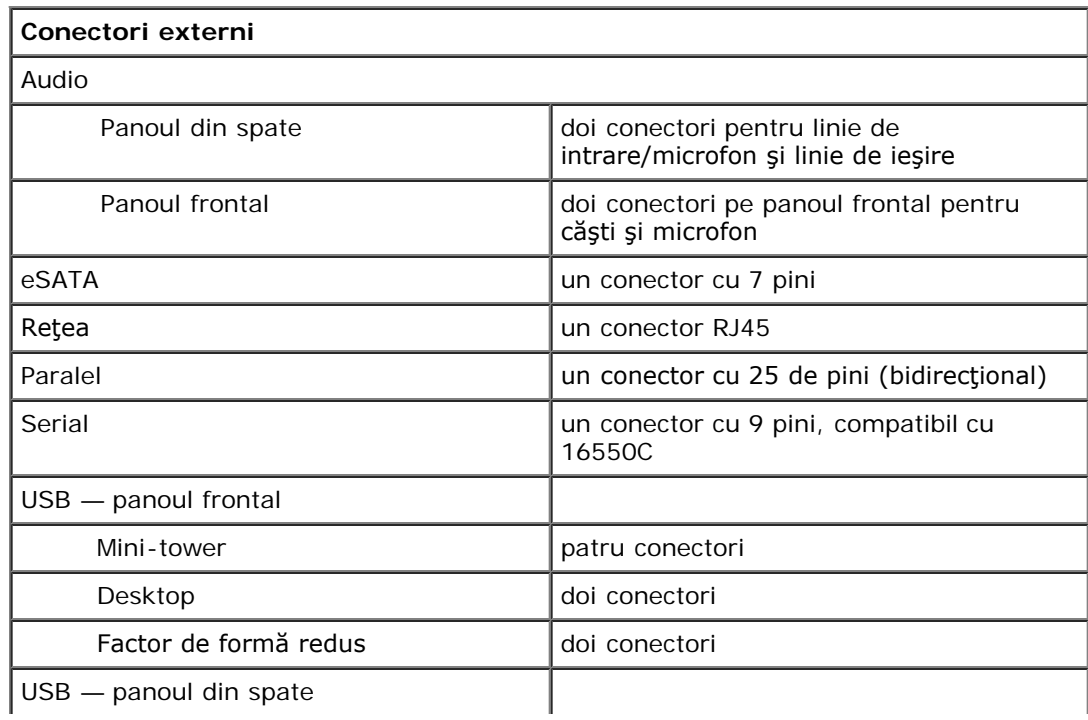

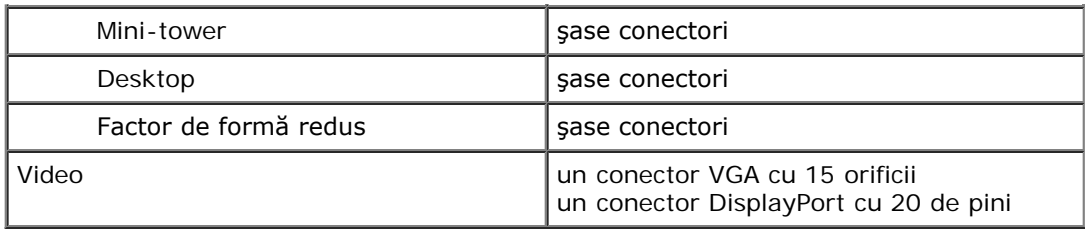

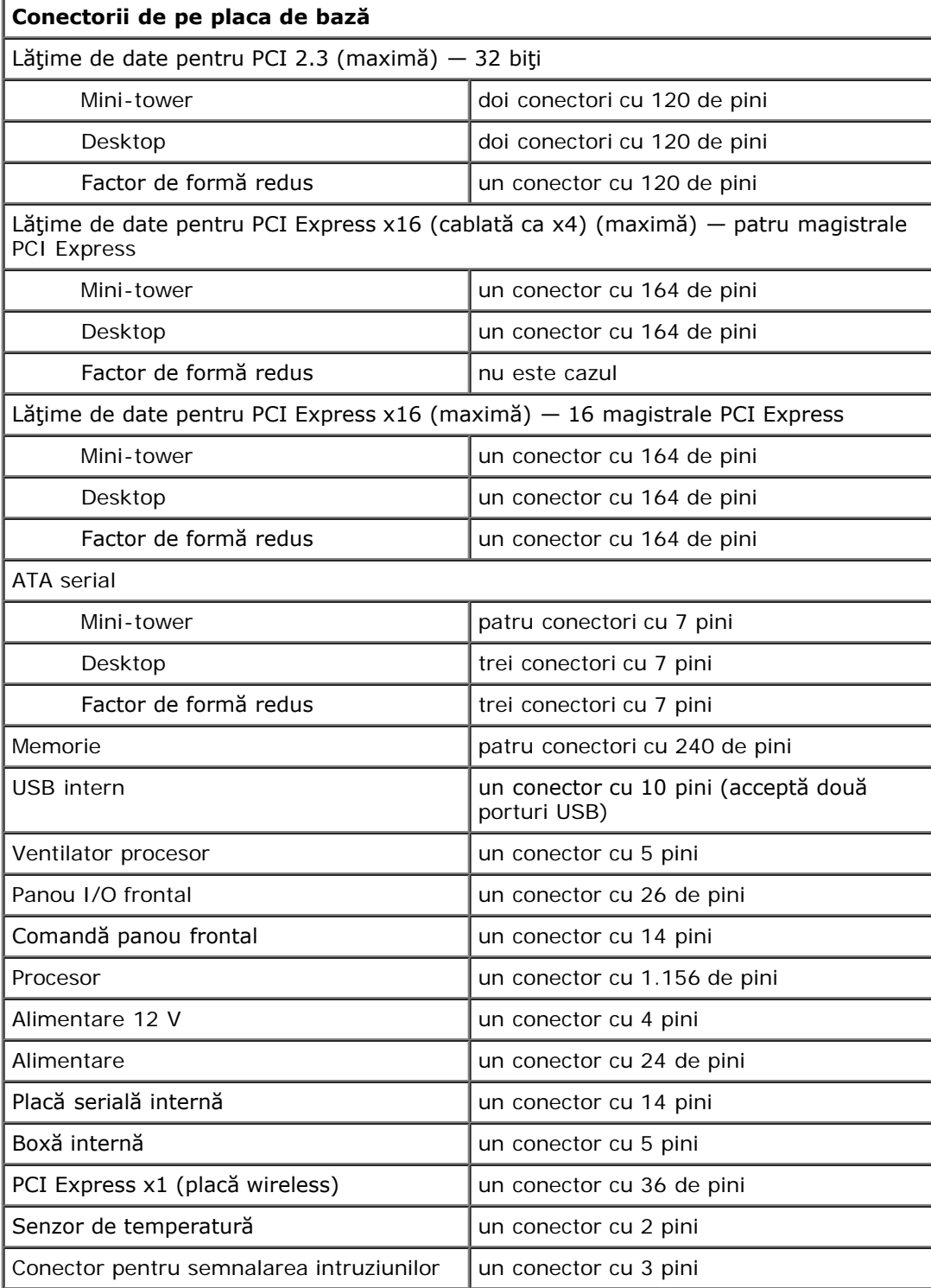

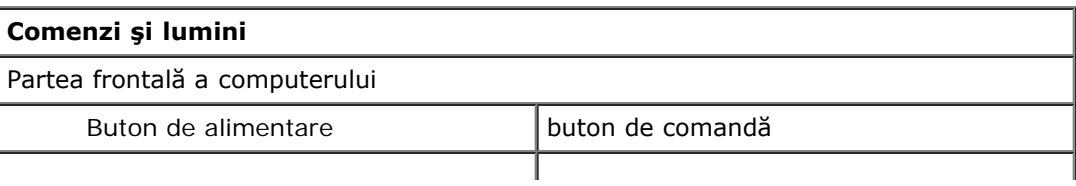

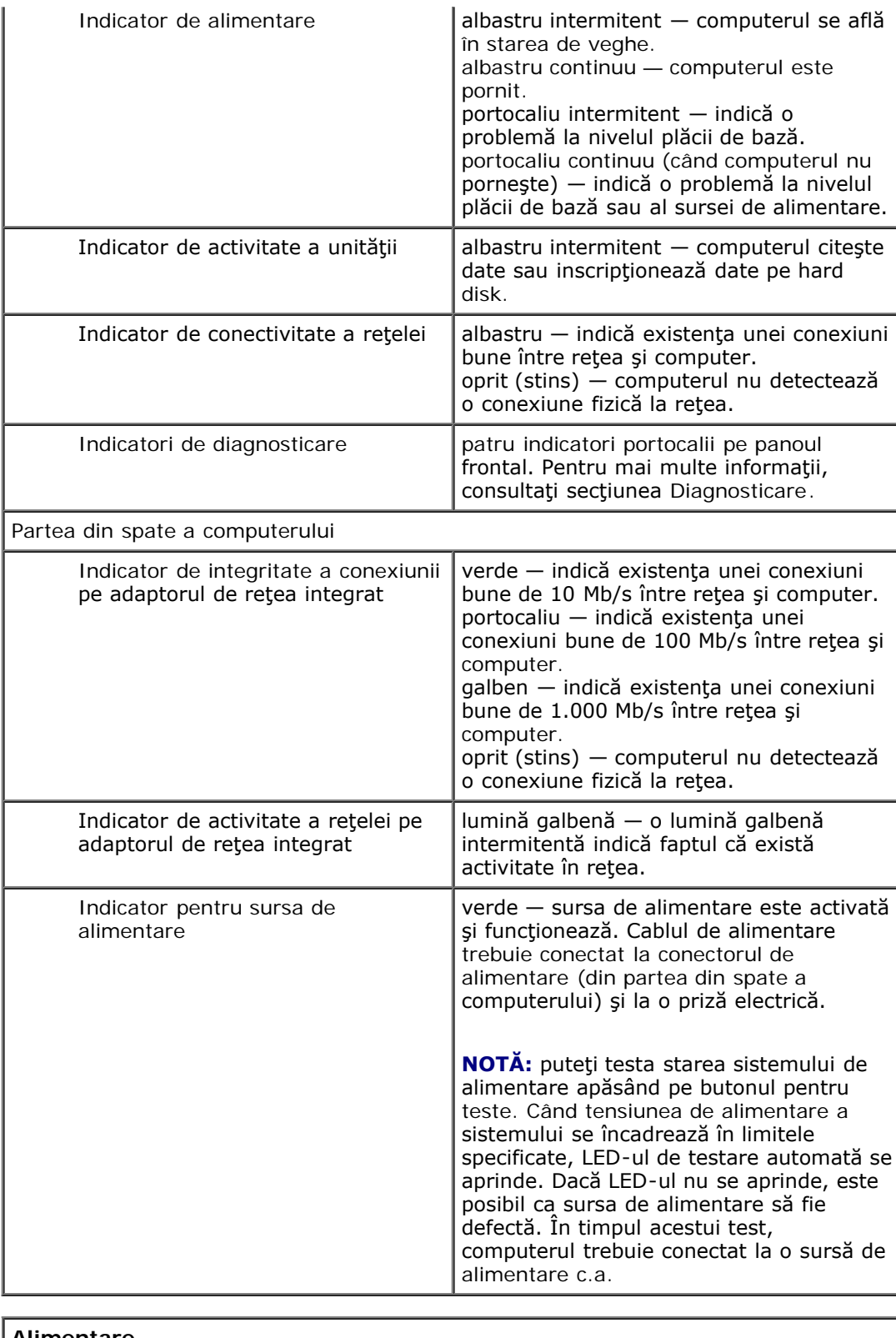

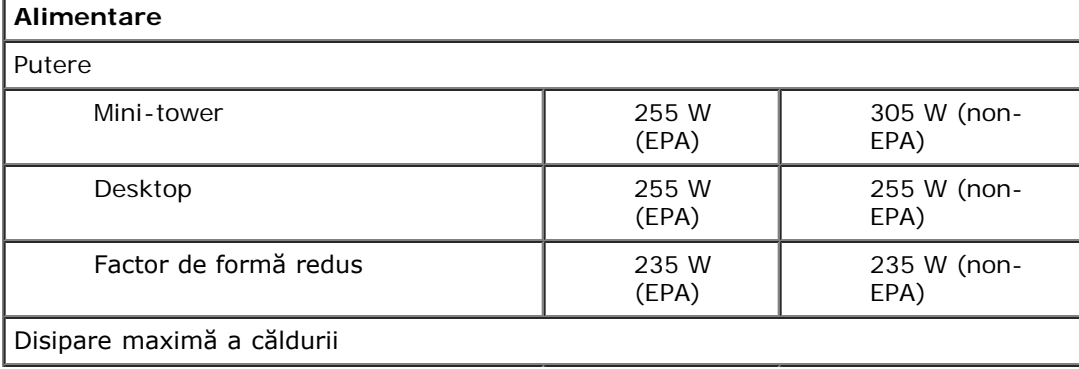

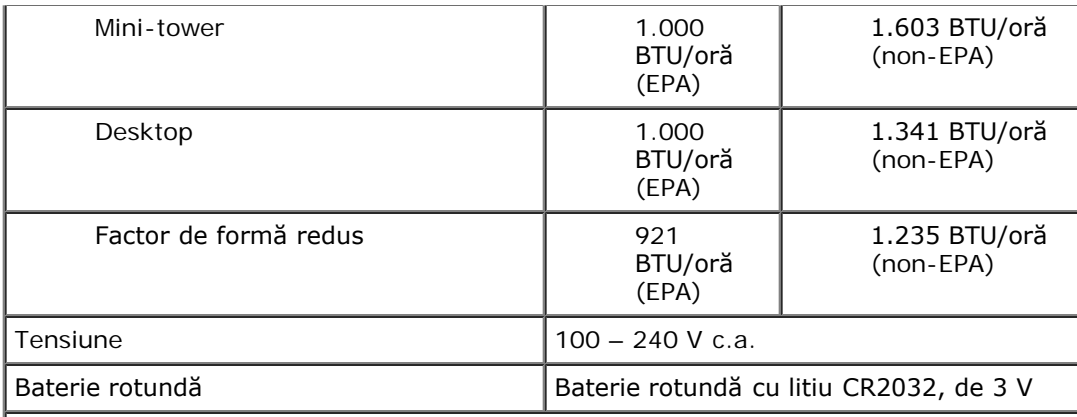

**NOTĂ:** Disiparea căldurii este calculată utilizând puterea nominală a sursei de alimentare.

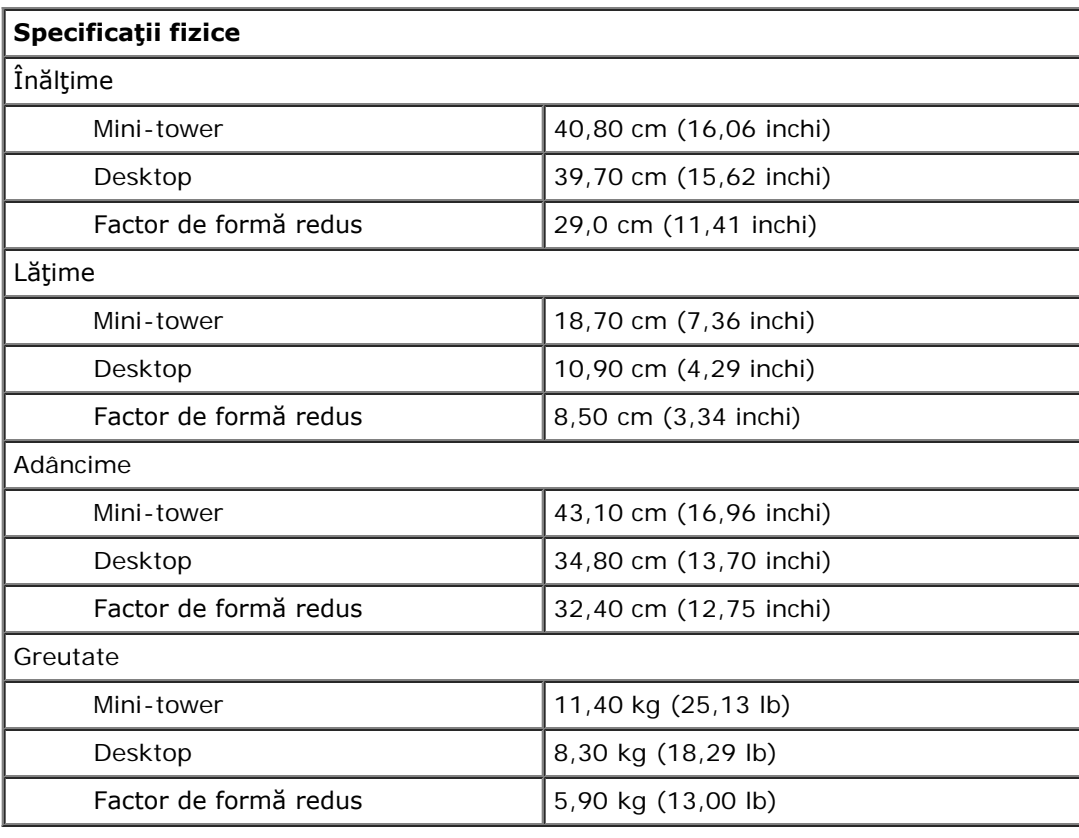

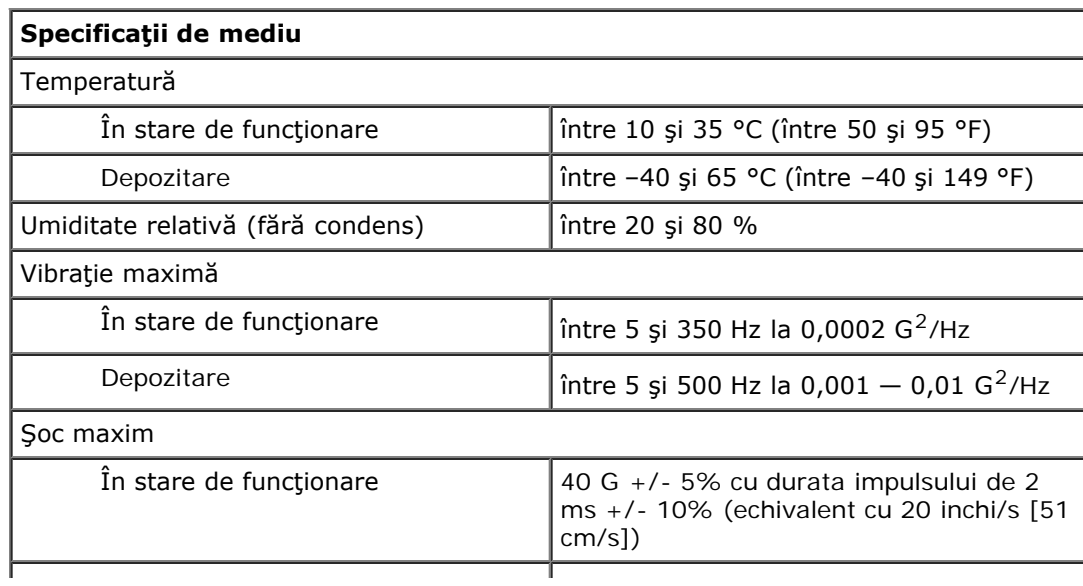

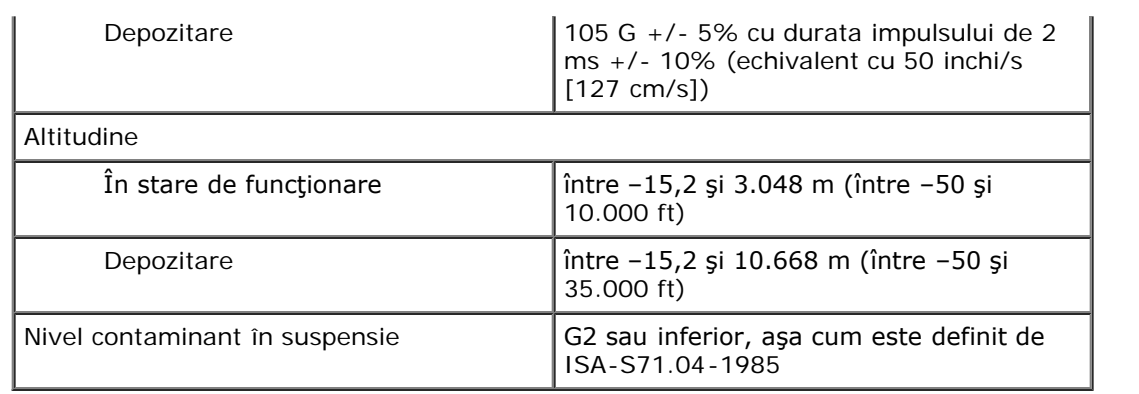

# <span id="page-11-0"></span>**Scoaterea şi remontarea componentelor**

**Manual de service pentru Dell™ OptiPlex™ 980 — mini-tower**

- [Capacul](#page-27-0)
- [Capac unitate](#page-31-0)
- **O** [Unitatea optică](#page-33-0)
- [Hard disk/cutie](#page-36-0)
- **[Panoul frontal](#page-39-0)**
- **[Placa de extensie](#page-42-0)**
- **[Modulul wireless](#page-44-0)**
- [Ventilatorul procesorului](#page-50-0)
- **•** Radiatorul și procesorul
- **O** [Modul de memorie](#page-58-0)
- [Boxă internă](#page-60-0)
- **O** [Senzor de temperatură frontal](#page-63-0)
- **[Sursă de alimentare](#page-66-0)**
- **[Tablou de control](#page-70-0)**
- **[Panou frontal I/O](#page-74-0)**
- **[Comutator pentru intruziuni](#page-77-0)**
- **[Baterie rotundă](#page-79-0)**
- **[Placă de bază](#page-81-0)**

# <span id="page-12-0"></span>**Aspectul plăcii de bază**

**Manual de service pentru Dell™ OptiPlex™ 980 — mini-tower**

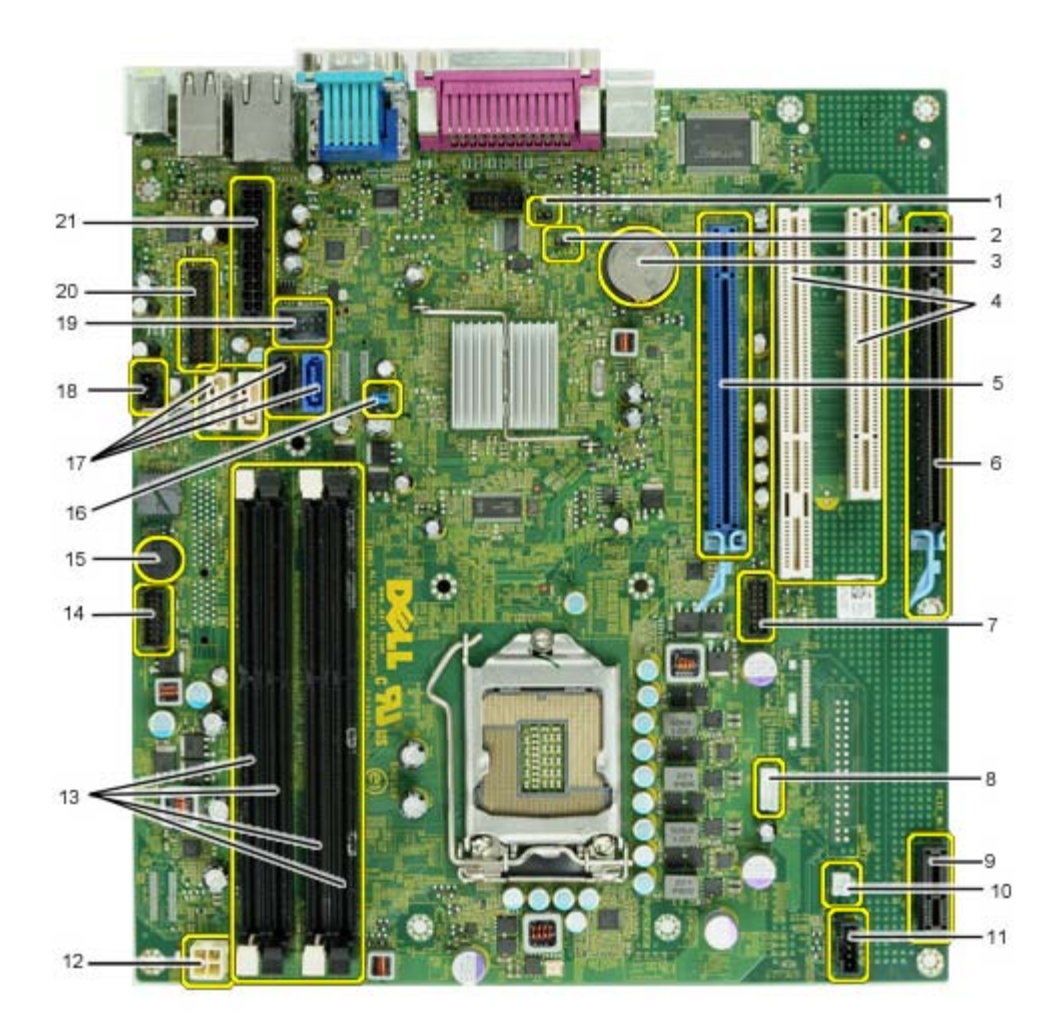

![](_page_12_Picture_193.jpeg)

### <span id="page-14-0"></span>**Instalarea sistemului**

**Manual de service pentru Dell™ OptiPlex™ 980 — mini-tower**

- **Meniul de pornire**
- Combinații de taste de navigare
- Accesarea meniului de instalare a sistemului
- Optiunile din meniul de instalare a sistemului

#### **Meniul de pornire**

La apariția siglei Dell™ apăsați pe <F12> sau pe <Ctrl><Alt><F8> pentru a iniția o singură dată meniul de pornire cu o listă a dispozitivelor de pornire valide ale computerului.

Opțiunile listate sunt:

**hard disk SATA încorporat; unitate CD-Rom pe placa de bază sau prin USB; instalarea sistemului; diagnosticarea.**

Acest meniu este util când încercați să porniți de pe un anumit dispozitiv sau pentru a activa diagnosticarea sistemului. Utilizarea acestui meniu de pornire nu modifică ordinea de încărcare stocată în BIOS.

#### **Combinaţii de taste de navigare**

Utilizaţi următoarele combinaţii de taste pentru a naviga în ecranele de instalare a sistemului.

![](_page_14_Picture_236.jpeg)

#### **Accesarea meniului de instalare a sistemului**

Computerul vă oferă următoarele opţiuni de BIOS şi de configurare a sistemului:

- Activaţi o singură dată meniul de pornire prin apăsarea tastei <F12>
- Accesaţi meniul de instalare a sistemului apăsând pe <F2>

#### **Meniul <F12>**

La apariția siglei Dell™ apăsați pe <F12> pentru a iniția o singură dată meniul de pornire cu o listă a dispozitivelor de pornire valide ale computerului. Și opțiunile **Diagnostics** (Diagnosticare) şi **Enter Setup** (Accesare configurare) sunt incluse în acest meniu. Dispozitivele specificate în meniul de pornire depind de dispozitivele de pornire instalate în computer. Acest meniu este util când încercaţi să porniţi de pe un anumit dispozitiv sau pentru a activa diagnosticarea computerului. Modificarea acestui meniu de pornire nu modifică ordinea de încărcare stocată în BIOS.

#### **<F2>**

Apăsați pe <F2> pentru a accesa meniul de instalare a sistemului și a modifica setările care pot fi definite de utilizator. Dacă întâmpinați probleme la accesarea meniului de instalare a sistemului cu această tastă, apăsaţi pe <F2> la primul semnal luminos intermitent al tastaturii.

#### **Opţiunile din meniul de instalare a sistemului**

**Z** NOTĂ: Opțiunile de instalare a sistemului pot diferi în funcție de computer și este posibil să nu apară în aceeași ordine.

![](_page_14_Picture_237.jpeg)

(dimensiunea DIMM\_2).

![](_page_15_Picture_268.jpeg)

**Unitate CD-Rom pe placa de bază sau prin USB**

![](_page_15_Picture_269.jpeg)

![](_page_15_Picture_270.jpeg)

**Front USB (USB frontal) Sloturi PCI Audio Cititor OptiPlex ON USB quad spate Slot pentru placa de reţea WiFi**

![](_page_16_Picture_304.jpeg)

![](_page_16_Picture_305.jpeg)

![](_page_16_Picture_306.jpeg)

![](_page_16_Picture_307.jpeg)

![](_page_17_Picture_254.jpeg)

![](_page_17_Picture_255.jpeg)

![](_page_18_Picture_260.jpeg)

![](_page_18_Picture_261.jpeg)

![](_page_18_Picture_262.jpeg)

![](_page_18_Picture_263.jpeg)

![](_page_19_Picture_36.jpeg)

## <span id="page-20-0"></span>**Diagnosticarea**

**Manual de service pentru Dell™ OptiPlex™ 980 — mini-tower**

- **O** [Dell Diagnostics](#page-20-1)
- [Codurile indicatorului butonului de alimentare](#page-22-0)
- [Coduri sonore](#page-22-1)
- **[Indicatori de diagnosticare](#page-24-0)**

### <span id="page-20-1"></span>**Dell Diagnostics**

### **Când se utilizează Dell Diagnostics**

Este recomandat să imprimaţi aceste proceduri înainte de a începe.

![](_page_20_Picture_10.jpeg)

**NOTĂ:** Software-ul Dell Diagnostics funcționează numai pe computere Dell.

**NOTĂ:** Suportul *Drivers and Utilities* (Drivere şi utilitare) este opţional şi este posibil să nu fie livrat cu computerul dvs.

Accesați configurarea sistemului (consultați secțiunea [Accesarea configurării sistemului\)](#page-14-0), examinați informațiile de configurare ale computerului și asigurați-vă că dispozitivul pe care doriți să-l testați este afișat în programul de configurare a sistemului și este activ.

Porniţi Dell Diagnostics fie de pe hard disk, fie de pe suportul *Drivers and Utilities* (Drivere şi utilitare).

### **Iniţierea Dell Diagnostics de pe hard disk**

- 1. Porniţi (sau reporniţi) computerul.
- 2. Când apare sigla DELL, apăsaţi imediat pe <F12>.

**NOTĂ:** Dacă observaţi un mesaj care afirmă că nu a fost găsită nicio partiţie utilitară de diagnosticare, rulaţi Dell Diagnostics de pe suportul *Drivers and Utilities* (Drivere şi utilitare).

Dacă aşteptaţi prea mult şi se afişează sigla sistemului de operare, aşteptaţi în continuare până la afişarea desktopului Microsoft® Windows®. Apoi, opriţi computerul şi încercaţi din nou.

- 3. Când apare lista cu dispozitive de pornire, selectaţi **Boot to Utility Partition** (Pornire pe partiţia utilitară) şi apăsaţi pe <Enter>.
- 4. Când apare Dell Diagnostics **Main Menu** (Meniu principal) selectaţi testul pe care doriţi să-l rulaţi.

### **Iniţierea Dell Diagnostics de pe discul Drivers and Utilities (Drivere şi utilitare)**

- 1. Introduceţi discul *Drivers and Utilities* (Drivere şi utilitare)*.*
- 2. Opriţi şi reporniţi computerul.

Când apare sigla DELL, apăsați imediat pe <F12>.

Dacă aşteptaţi prea mult şi se afişează sigla sistemului de operare, aşteptaţi în continuare până la afişarea desktopului Windows. Apoi, opriţi computerul şi încercaţi din nou.

**MOTĂ:** Pașii următori schimbă secvența de pornire doar pentru o singură dată. La următoarea pornire, computerul porneşte conform dispozitivelor specificate în programul de configurare a sistemului.

- 3. La afişarea listei de dispozitive pentru pornire, selectaţi **Onboard or USB CD-ROM Drive** (Unitate CD-ROM pe placa de sistem sau USB) și apăsați pe <Enter>.
- 4. Selectaţi opţiunea **Boot from CD-ROM** (Pornire de pe CD-ROM) din meniul care apare şi apăsaţi pe <Enter>.
- 5. Tastaţi 1 pentru a porni meniul şi apăsaţi pe <Enter> pentru a continua.
- 6. Selectaţi **Run the 32 Bit Dell Diagnostics** (Executare Dell Diagnostics pe 32 de biţi) din lista numerotată. Dacă sunt listate versiuni multiple, selectaţi versiunea adecvată pentru computerul dvs.
- 7. Când apare Dell Diagnostics **Main Menu** (Meniu principal) selectaţi testul pe care doriţi să-l rulaţi.

### **Dell Diagnostics Main Menu (Meniul principal Dell Diagnostics)**

1. După ce se încarcă Dell Diagnostics şi apare ecranul **Main Menu** (Meniu principal), faceţi clic pe butonul opţiunii dorite.

![](_page_21_Picture_238.jpeg)

- 2. Dacă o problemă este întâlnită în timpul unui test, un mesaj apare cu un cod de eroare şi o descriere a problemei. Notați codul de eroare și descrierea problemelor și urmați instrucțiunile de pe ecran.
- 3. Dacă rulaţi un test din opţiunea **Custom Test** (Testare personalizată) sau **Symptom Tree** (Arbore de simptome), faceţi clic pe fila aplicabilă descrisă în următorul tabel pentru mai multe informaţii.

![](_page_21_Picture_239.jpeg)

- 4. Când testele sunt finalizate, dacă executaţi Dell Diagnostics de pe discul *Drivers and Utilities* (Drivere şi utilitare), scoateţi discul.
- 5. Închideţi ecranul de test pentru a reveni la ecranul **Main Menu** (Meniu principal). Pentru a ieşi din Dell Diagnostics şi a reporni computerul, închideţi ecranul **Main Menu** (Meniu principal).

## <span id="page-22-0"></span>**Codurile indicatorului butonului de alimentare**

Indicatorii de diagnosticare oferă mult mai multe informaţii despre starea sistemului, dar şi stările indicatorului de alimentare de bază sunt acceptate de computerul dvs. Stările indicatorului de alimentare sunt prezentate în tabelul următor.

![](_page_22_Picture_179.jpeg)

### <span id="page-22-1"></span>**Coduri sonore**

Dacă monitorul nu poate afişa mesaje de eroare în timpul secvenţei POST (autotest la iniţializare), computerul poate emite o serie de coduri sonore care identifică problema sau care vă pot ajuta să identificaţi o componentă sau un ansamblu defect. Următorul tabel listează codurile sonore care pot fi generate în timpul secvenţei POST (autotest la iniţializare). Majoritatea codurilor sonore indică o eroare fatală care împiedică finalizarea rutinei de pornire a computerului până la corectarea stării indicate.

![](_page_22_Picture_180.jpeg)

![](_page_23_Picture_203.jpeg)

![](_page_24_Picture_229.jpeg)

## <span id="page-24-0"></span>**Indicatori de diagnosticare**

Pentru asistenţă în depanarea unei probleme, computerul are patru leduri etichetate cu 1, 2, 3 şi 4 pe panoul frontal. Când computerul porneşte normal, indicatorii se aprind înainte de închidere. În cazul în care computerul funcţionează defectuos, bazaţi-vă pe starea ledurilor pentru a identifica problema.

**NOTĂ:** După ce computerul finalizează secvenţa POST (autotest la iniţializare), toate cele patru leduri se sting înainte de iniţializarea sistemului de operare.

![](_page_24_Picture_230.jpeg)

![](_page_25_Picture_281.jpeg)

![](_page_26_Picture_180.jpeg)

<span id="page-27-0"></span>**Capacul Manual de service pentru Dell™ OptiPlex™ 980 — mini-tower**

![](_page_27_Picture_2.jpeg)

**AVERTISMENT: Înainte de a efectua lucrări în interiorul computerului, citiţi instrucţiunile de siguranţă livrate împreună cu acesta. Pentru informaţii suplimentare despre cele mai bune practici privind siguranţa, consultaţi pagina de start pentru conformitatea cu reglementările la adresa www.dell.com/regulatory\_compliance.**

### **Scoaterea capacului**

**NOTĂ:** Este posibil să fie necesar să instalaţi Adobe Flash Player de la **Adobe.com** pentru a vedea următoarele Ø imagini.

- 1. Urmați procedurile din secțiunea Înainte de a efectua lucrări în interiorul computerului.
- 2. Trageţi înapoi dispozitivul de eliberare a capacului.

3. Înclinaţi capacul spre exterior începând de la partea superioară.

4. Scoateţi capacul de pe computer.

# **Remontarea capacului**

Pentru a remonta capacul, urmaţi paşii de mai sus în ordine inversă.

<span id="page-29-0"></span>**Capacul Manual de service pentru Dell™ OptiPlex™ 980 — mini-tower**

![](_page_29_Picture_2.jpeg)

**AVERTISMENT: Înainte de a efectua lucrări în interiorul computerului, citiţi instrucţiunile de siguranţă livrate împreună cu acesta. Pentru informaţii suplimentare despre cele mai bune practici privind siguranţa, consultaţi pagina de start pentru conformitatea cu reglementările la adresa www.dell.com/regulatory\_compliance.**

### **Scoaterea capacului**

**NOTĂ:** Este posibil să fie necesar să instalaţi Adobe Flash Player de la **Adobe.com** pentru a vedea următoarele Ø imagini.

- 1. Urmați procedurile din secțiunea Înainte de a efectua lucrări în interiorul computerului.
- 2. Trageţi înapoi dispozitivul de eliberare a capacului.

3. Înclinaţi capacul spre exterior începând de la partea superioară.

4. Scoateţi capacul de pe computer.

# **Remontarea capacului**

Pentru a remonta capacul, urmaţi paşii de mai sus în ordine inversă.

<span id="page-31-0"></span>**Panoul unităţii Manual de service pentru Dell™ OptiPlex™ 980 — mini-tower**

![](_page_31_Picture_2.jpeg)

**AVERTISMENT: Înainte de a efectua lucrări în interiorul computerului, citiţi instrucţiunile de siguranţă livrate împreună cu acesta. Pentru informaţii suplimentare despre cele mai bune practici privind siguranţa, consultaţi pagina de start pentru conformitatea cu reglementările la adresa www.dell.com/regulatory\_compliance.**

## **Scoaterea panoului unităţii**

- 1. Urmați procedurile din secțiunea Înainte de a efectua lucrări în interiorul computerului.
- 2. Glisaţi dispozitivul de eliberare a unităţii spre baza computerului.

3. Balansaţi panoul unităţii pentru a-l scoate din computer.

# **Remontarea panoului unităţii**

Pentru a remonta panoul unității, urmați pașii de mai sus în ordine inversă.

<span id="page-33-0"></span>**Unitatea optică**

**Manual de service pentru Dell™ OptiPlex™ 980 — mini-tower**

![](_page_33_Picture_3.jpeg)

**AVERTISMENT: Înainte de a efectua lucrări în interiorul computerului, citiţi instrucţiunile de siguranţă livrate împreună cu acesta. Pentru informaţii suplimentare despre cele mai bune practici privind siguranţa, consultaţi pagina de start pentru conformitatea cu reglementările la adresa www.dell.com/regulatory\_compliance.**

## **Scoaterea unităţii optice**

**NOTĂ:** Este posibil să fie necesar să instalaţi Adobe Flash Player de la **Adobe.com** pentru a vizualiza următoarele ilustraţii.

- 1. Urmați procedurile din secțiunea Înainte de a efectua lucrări în interiorul computerului.
- 2. Scoateți panoul unității.
- 3. Deconectaţi cablul de alimentare de la unitatea optică.

4. Deconectaţi cablul de date de la unitatea optică.

5. Glisaţi dispozitivul de eliberare al unităţii spre partea de jos a computerului şi glisaţi unitatea optică în afara computerului.

# **Remontarea unităţii optice**

Pentru a remonta unitatea optică, urmaţi paşii de mai sus în ordine inversă.
<span id="page-36-0"></span>**Hard diskul Manual de service pentru Dell™ OptiPlex™ 980 — mini-tower**

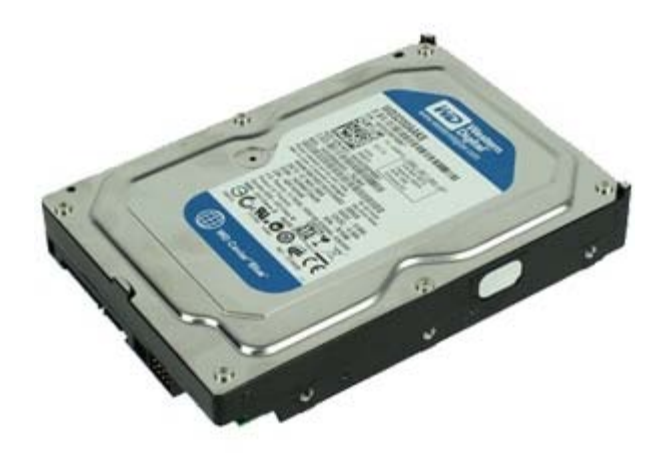

**AVERTISMENT: Înainte de a efectua lucrări în interiorul computerului, citiţi instrucţiunile de siguranţă livrate împreună cu acesta. Pentru informaţii suplimentare despre cele mai bune practici privind siguranţa, consultaţi pagina de start pentru conformitatea cu reglementările la adresa www.dell.com/regulatory\_compliance.**

### **Scoaterea hard diskului**

- 1. Urmați procedurile din secțiunea Înainte de a efectua lucrări în interiorul computerului.
- 2. Deconectaţi cablurile de alimentare şi date de la hard disk.

3. Apăsaţi pe lamelele de fixare albastre de pe fiecare parte a unităţii de hard disk, apoi scoateţi prin glisare unitatea de hard disk din computer.

4. Îndoiţi suportul hard diskului şi scoateţi hard diskul din suport.

# **Remontarea hard diskului**

Pentru a remonta hard diskul, urmaţi paşii de mai sus în ordine inversă.

## **Panoul frontal**

**Manual de service pentru Dell™ OptiPlex™ 980 — mini-tower**

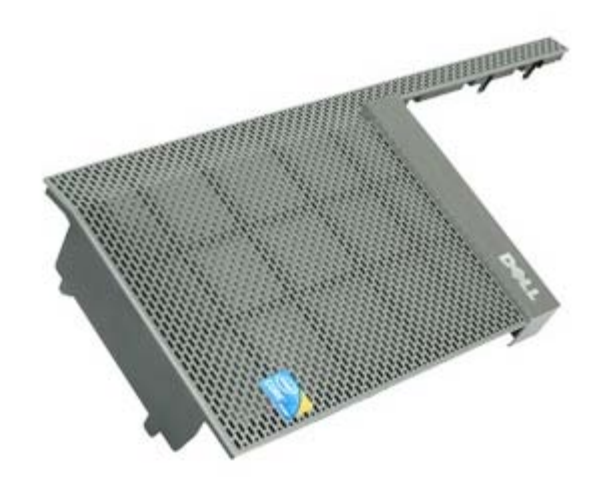

**AVERTISMENT: Înainte de a efectua lucrări în interiorul computerului, citiţi instrucţiunile de siguranţă**  $\mathbb{A}$ **livrate împreună cu acesta. Pentru informaţii suplimentare despre cele mai bune practici privind siguranţa, consultaţi pagina de start pentru conformitatea cu reglementările la adresa www.dell.com/regulatory\_compliance.**

#### **Scoaterea panoului frontal**

- 1. Urmați procedurile din secțiunea Înainte de a efectua lucrări în interiorul computerului.
- 2. Scoateți capacul unității.
- 3. Scoateți [unitatea optică](#page-33-0).
- 4. Scoateți [hard diskul.](#page-36-0)
- 5. Pentru a scoate partea inferioară a panoului frontal, eliberaţi lamelele.

6. Pentru a scoate partea superioară a panoului frontal, eliberaţi lamelele.

7. Trageţi şi scoateţi panoul frontal.

# **Remontarea panoului frontal**

Pentru a remonta panoul frontal, urmaţi paşii de mai sus în ordine inversă.

## **Placa de extensie**

**Manual de service pentru Dell™ OptiPlex™ 980 — mini-tower**

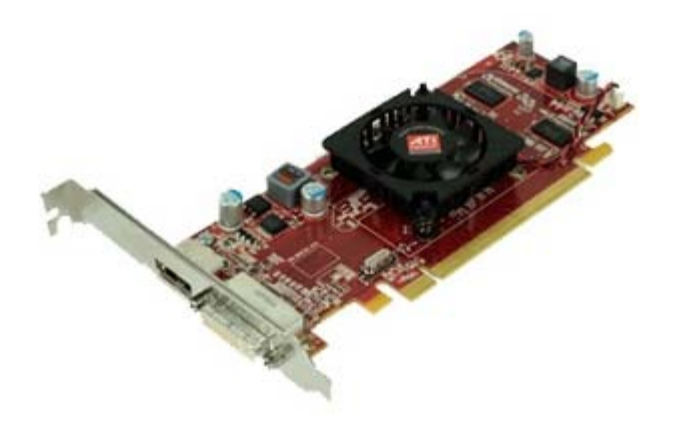

**AVERTISMENT: Înainte de a efectua lucrări în interiorul computerului, citiți instrucțiunile de siguranță livrate împreună cu acesta. Pentru informaţii suplimentare despre cele mai bune practici privind siguranţa, consultaţi pagina de start pentru conformitatea cu reglementările la adresa www.dell.com/regulatory\_compliance.**

#### **Scoaterea capacului**

- 1. Urmați procedurile din secțiunea Înainte de a efectua lucrări în interiorul computerului.
- 2. Trageţi lamela de eliberare a slotului de extensie.

3. Îndepărtaţi lamela de eliberare de placa de extensie şi scoateţi placa de extensie din computer.

# **Remontarea plăcii de extensie**

Pentru a remonta placa de extensie, urmaţi paşii de mai sus în ordine inversă.

# **Modulul wireless**

**Manual de service pentru Dell™ OptiPlex™ 980 — mini-tower**

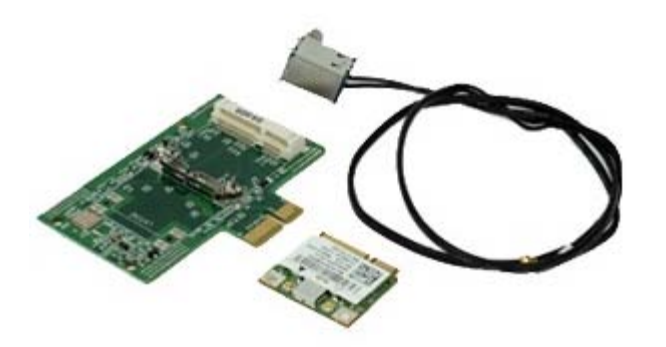

**AVERTISMENT: Înainte de a efectua lucrări în interiorul computerului, citiţi instrucţiunile de siguranţă livrate împreună cu acesta. Pentru informaţii suplimentare despre cele mai bune practici privind siguranţa, consultaţi pagina de start pentru conformitatea cu reglementările la adresa www.dell.com/regulatory\_compliance.**

### **Scoaterea modulului wireless**

- 1. Urmați procedurile din secțiunea Înainte de a efectua lucrări în interiorul computerului.
- 2. Ridicaţi fila de eliberare a portului antenei wireless şi apăsaţi pe portul pentru antene wireless înspre sursa de alimentare.

3. Eliberaţi antenele wireless.

4. Apăsaţi pe clapeta albastră care fixează placa wireless pe computer şi ridicaţi placa wireless din computer.

5. Scoateţi carcasa de metal a plăcii wireless.

6. Deconectaţi antenele.

7. Eliberaţi placa WLAN (Wireless Local Area Network) din lamela de fixare.

8. Scoateţi placa WLAN din soclu.

9. Eliberaţi şi scoateţi antenele.

10. Scoateţi placa WLAN din suport.

### **Remontarea modulului wireless**

Pentru a remonta modulul wireless, urmați pașii de mai sus în ordine inversă.

**Ventilatorul Manual de service pentru Dell™ OptiPlex™ 980 — mini-tower**

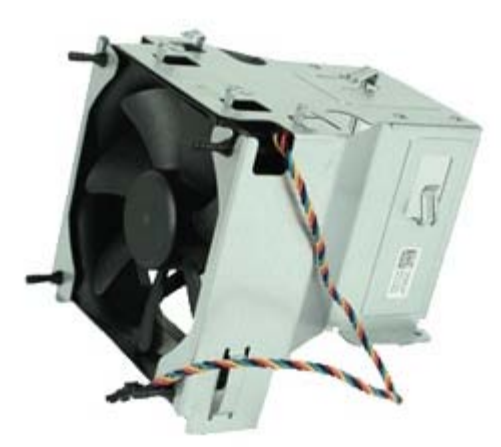

**AVERTISMENT: Înainte de a efectua lucrări în interiorul computerului, citiţi instrucţiunile de siguranţă livrate împreună cu acesta. Pentru informaţii suplimentare despre cele mai bune practici privind siguranţa, consultaţi pagina de start pentru conformitatea cu reglementările la adresa www.dell.com/regulatory\_compliance.**

#### **Scoaterea ventilatorului**

- 1. Urmați procedurile din secțiunea Înainte de a efectua lucrări în interiorul computerului.
- 2. Deconectaţi cablurile de alimentare a hard diskului, de date, de alimentare a ventilatorului procesorului de la ventilatorul procesorului.

3. Deconectaţi conectorul ventilatorului de la placa de bază.

4. Scoateţi şuruburile de pe crestătura ventilatorului procesorului.

5. Scoateţi ventilatorul procesorului din radiator.

# **Remontarea ventilatorului**

Pentru a remonta ventilatorul, urmaţi paşii de mai sus în ordine inversă.

# **Radiatorul şi procesorul**

**Manual de service pentru Dell™ OptiPlex™ 980 — mini-tower**

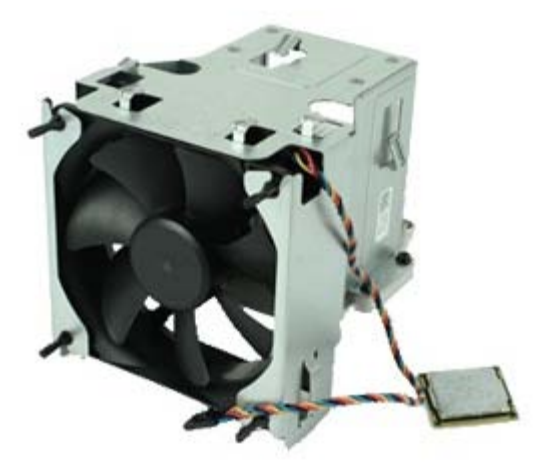

**AVERTISMENT: Înainte de a efectua lucrări în interiorul computerului, citiţi instrucţiunile de siguranţă**  $\mathbb{A}$ **livrate împreună cu acesta. Pentru informaţii suplimentare despre cele mai bune practici privind siguranţa, consultaţi pagina de start pentru conformitatea cu reglementările la adresa www.dell.com/regulatory\_compliance.**

### **Scoaterea radiatorului şi a procesorului**

- 1. Urmați procedurile din secțiunea Înainte de a efectua lucrări în interiorul computerului.
- 2. Eliberaţi toate cablurile din ventilatorul procesorului.

3. Deconectaţi conectorul ventilatorului de la placa de bază.

4. Slăbiţi şuruburile prizoniere care fixează radiatorul pe placa de bază.

5. Rotiţi radiatorul spre partea din spate a computerului şi scoateţi-l.

6. Glisaţi mânerul de eliberare situat sub dispozitivul de blocare al capacului central şi ridicaţi mânerul în sus.

7. Ridicaţi capacul procesorului.

8. Scoateţi procesorul din computer.

**ATENŢIE: Atunci când remontaţi procesorul, nu atingeţi niciunul dintre pinii din interiorul soclului şi nu permiteţi niciunui obiect să cadă pe pinii din soclu.**

# **Remontarea radiatorului şi a procesorului**

Pentru a remonta radiatorul și procesorul, urmați pașii de mai sus în ordine inversă.

**Memoria Manual de service pentru Dell™ OptiPlex™ 980 — mini-tower**

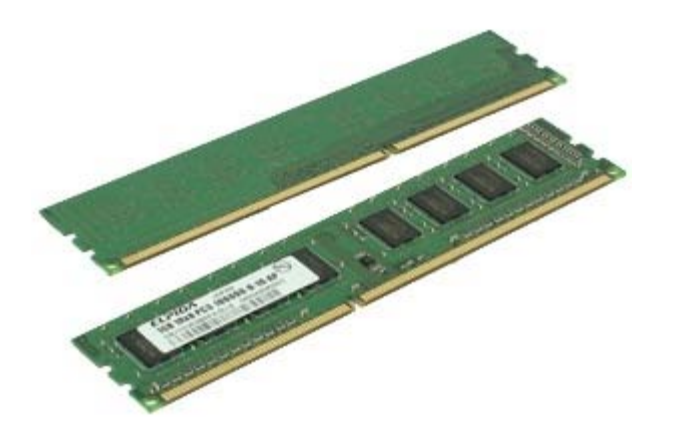

**AVERTISMENT: Înainte de a efectua lucrări în interiorul computerului, citiţi instrucţiunile de siguranţă livrate împreună cu acesta. Pentru informaţii suplimentare despre cele mai bune practici privind siguranţa, consultaţi pagina de start pentru conformitatea cu reglementările la adresa www.dell.com/regulatory\_compliance.**

### **Scoaterea modulelor de memorie**

- 1. Urmați procedurile din secțiunea Înainte de a efectua lucrări în interiorul computerului.
- 2. Împingeţi în jos clemele de fixare a memoriei pentru a elibera modulul de memorie.

3. Ridicaţi modulul de memorie în afara conectorului de pe placa de sistem, apoi scoateţi-l din computer.

#### **Remontarea modulelor de memorie**

Pentru a remonta modulele de memorie, urmați pașii de mai sus în ordine inversă.

**Boxa internă Manual de service pentru Dell™ OptiPlex™ 980 — mini-tower**

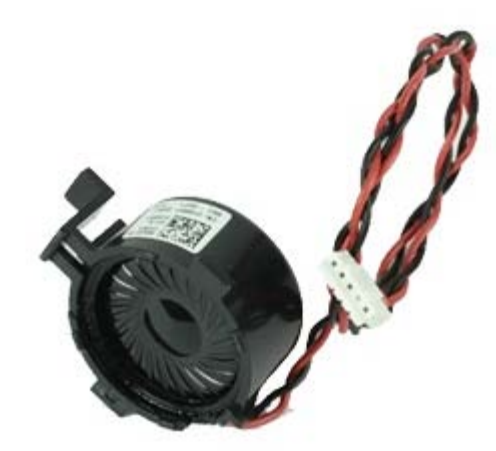

**AVERTISMENT: Înainte de a efectua lucrări în interiorul computerului, citiţi instrucţiunile de siguranţă livrate împreună cu acesta. Pentru informaţii suplimentare despre cele mai bune practici privind siguranţa, consultaţi pagina de start pentru conformitatea cu reglementările la adresa www.dell.com/regulatory\_compliance.**

### **Scoaterea boxei interne**

- 1. Urmați procedurile din secțiunea Înainte de a efectua lucrări în interiorul computerului.
- 2. Deconectaţi cablul boxei interne de la placa de bază.

3. Deconectaţi cablul boxei interne.

4. Apăsaţi pe lamela de fixare şi scoateţi boxa din computer.

### **Remontarea boxei interne**

Pentru a remonta boxa internă, urmaţi paşii de mai sus în ordine inversă.

# **Senzorul de temperatură frontal**

**Manual de service pentru Dell™ OptiPlex™ 980 — mini-tower**

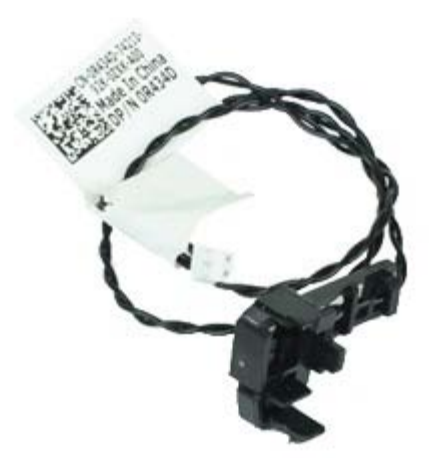

**AVERTISMENT: Înainte de a efectua lucrări în interiorul computerului, citiţi instrucţiunile de siguranţă livrate împreună cu acesta. Pentru informaţii suplimentare despre cele mai bune practici privind siguranţa, consultaţi pagina de start pentru conformitatea cu reglementările la adresa www.dell.com/regulatory\_compliance.**

### **Scoaterea senzorului de temperatură frontal**

- 1. Urmați procedurile din secțiunea Înainte de a efectua lucrări în interiorul computerului.
- 2. Deconectaţi cablul senzorului de temperatură frontal de la placa de bază.

3. Eliberaţi cablul frontului de temperatură frontal.

4. Eliberaţi clapeta de fixare pentru a scoate senzorul de temperatură frontal.

# **Remontarea senzorului de temperatură frontal**

Pentru a remonta senzorul de temperatură frontal, urmați pașii de mai sus în ordine inversă.

### **Sursa de alimentare**

**Manual de service pentru Dell™ OptiPlex™ 980 — mini-tower**

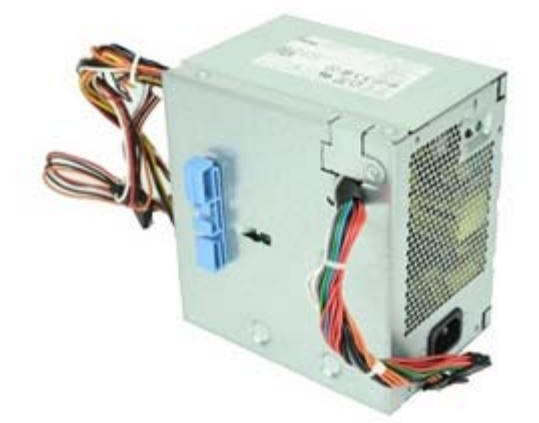

**AVERTISMENT: Înainte de a efectua lucrări în interiorul computerului, citiţi instrucţiunile de siguranţă livrate împreună cu acesta. Pentru informaţii suplimentare despre cele mai bune practici privind siguranţa, consultaţi pagina de start pentru conformitatea cu reglementările la adresa www.dell.com/regulatory\_compliance.**

#### **Scoaterea sursei de alimentare**

- 1. Urmați procedurile din secțiunea Înainte de a efectua lucrări în interiorul computerului.
- 2. Deconectaţi şi scoateţi toate cablurile de alimentare conectate la hard disk, la unitatea optică şi la placa de bază.

3. Deconectaţi cablurile de date şi I/O de la suportul de cabluri.

4. Scoateţi şuruburile care fixează sursa de alimentare pe partea din spate a computerului.

5. Apăsaţi pe lamela de blocare şi glisaţi sursa de alimentare spre partea din faţă a computerului.

6. Ridicaţi sursa de alimentare şi scoateţi-o din computer.

### **Remontarea sursei de alimentare**

Pentru a remonta sursa de alimentare, urmaţi paşii de mai sus în ordine inversă.

# **Tabloul de control**

**Manual de service pentru Dell™ OptiPlex™ 980 — mini-tower**

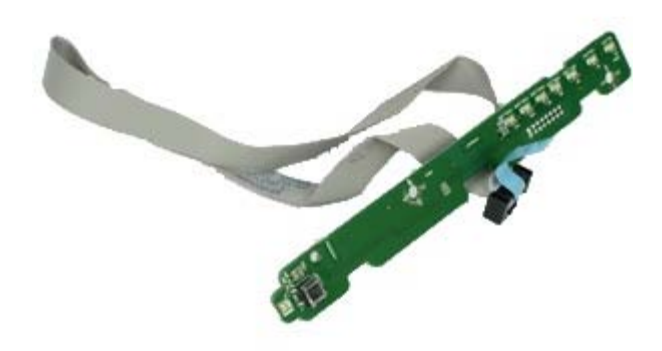

**AVERTISMENT: Înainte de a efectua lucrări în interiorul computerului, citiţi instrucţiunile de siguranţă livrate împreună cu acesta. Pentru informaţii suplimentare despre cele mai bune practici privind siguranţa, consultaţi pagina de start pentru conformitatea cu reglementările la adresa www.dell.com/regulatory\_compliance.**

### **Scoaterea tabloului de control**

1. Urmați procedurile din secțiunea Înainte de a efectua lucrări în interiorul computerului.

- 2. Scoateți capacul unității.
- 3. Scoateți [unitatea optică](#page-33-0).
- 4. Deconectaţi cablul tabloului de control.

5. Eliberaţi cablul tabloului de control.

6. Eliberaţi lamelele şi scoateţi capacul tabloului de control.
7. Scoateţi şuruburile.

8. Scoateţi tabloul de control.

#### **Remontarea tabloului de control**

Pentru a remonta tabloul de control, urmați pașii de mai sus în ordine inversă.

**Panoul I/O Manual de service pentru Dell™ OptiPlex™ 980 — mini-tower**

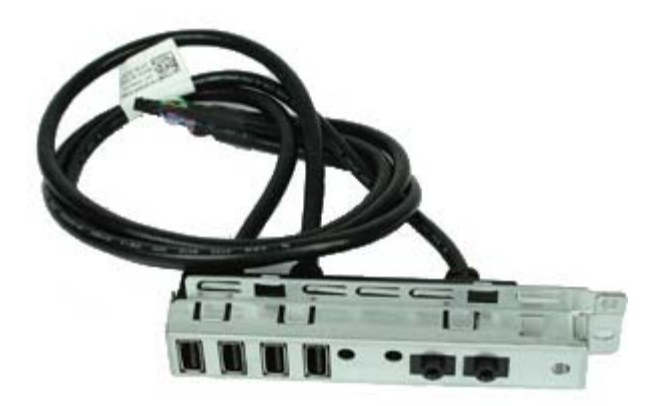

**AVERTISMENT: Înainte de a efectua lucrări în interiorul computerului, citiţi instrucţiunile de siguranţă livrate împreună cu acesta. Pentru informaţii suplimentare despre cele mai bune practici privind siguranţa, consultaţi pagina de start pentru conformitatea cu reglementările la adresa www.dell.com/regulatory\_compliance.**

#### **Scoaterea panoului I/O**

- 1. Urmați procedurile din secțiunea Înainte de a efectua lucrări în interiorul computerului.
- 2. Scoateți capacul unității.
- 3. Scoateți [panoul frontal.](#page-39-0)
- 4. Deconectaţi de la placa de sistem cablul de date al panoului I/O.

5. Scoateţi şurubul care fixează panoul I/O pe partea frontală a computerului.

6. Glisaţi şi scoateţi panoul I/O din faţă.

# **Remontarea panoului I/O**

Pentru a remonta panoul I/O, urmaţi paşii de mai sus în ordine inversă.

### **Comutatorul pentru intruziuni**

**Manual de service pentru Dell™ OptiPlex™ 980 — mini-tower**

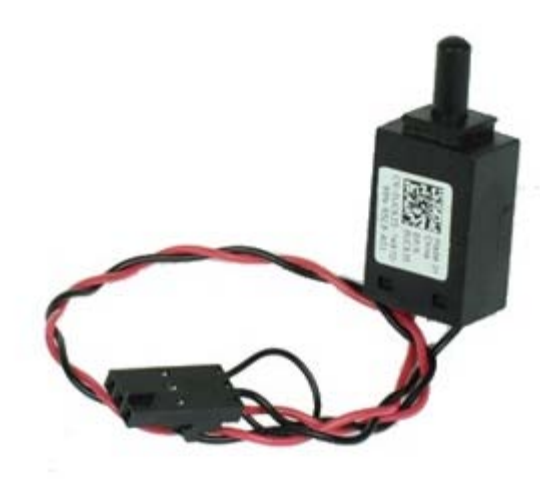

**AVERTISMENT: Înainte de a efectua lucrări în interiorul computerului, citiţi instrucţiunile de siguranţă livrate împreună cu acesta. Pentru informaţii suplimentare despre cele mai bune practici privind siguranţa, consultaţi pagina de start pentru conformitatea cu reglementările la adresa www.dell.com/regulatory\_compliance.**

#### **Scoaterea comutatorului pentru intruziuni**

- 1. Urmați procedurile din secțiunea Înainte de a efectua lucrări în interiorul computerului.
- 2. Deconectaţi de la placa de bază cablul comutatorului pentru intruziuni.

3. Glisaţi şi scoateţi comutatorul pentru intruziuni.

### **Remontarea comutatorului pentru intruziuni**

Pentru a remonta comutatorul pentru intruziuni, urmați pașii de mai sus în ordine inversă.

## **Bateria rotundă**

**Manual de service pentru Dell™ OptiPlex™ 980 — mini-tower**

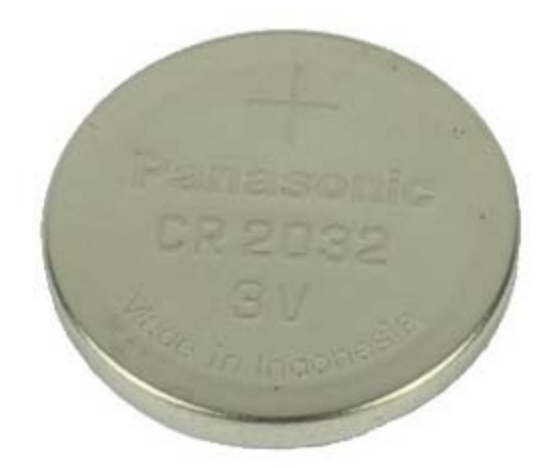

**AVERTISMENT: Înainte de a efectua lucrări în interiorul computerului, citiţi instrucţiunile de siguranţă**  $\mathbb{A}$ **livrate împreună cu acesta. Pentru informaţii suplimentare despre cele mai bune practici privind siguranţa, consultaţi pagina de start pentru conformitatea cu reglementările la adresa www.dell.com/regulatory\_compliance.**

#### **Scoaterea bateriei rotunde**

- 1. Urmați procedurile din secțiunea Înainte de a efectua lucrări în interiorul computerului.
- 2. Scoateţi clema de fixare de pe bateria rotundă.

3. Ridicaţi bateria din soclu şi scoateţi-o din computer.

### **Remontarea bateriei rotunde**

Pentru a remonta bateria rotundă, urmaţi paşii de mai sus în ordine inversă.

**Placa de bază Manual de service pentru Dell™ OptiPlex™ 980 — mini-tower**

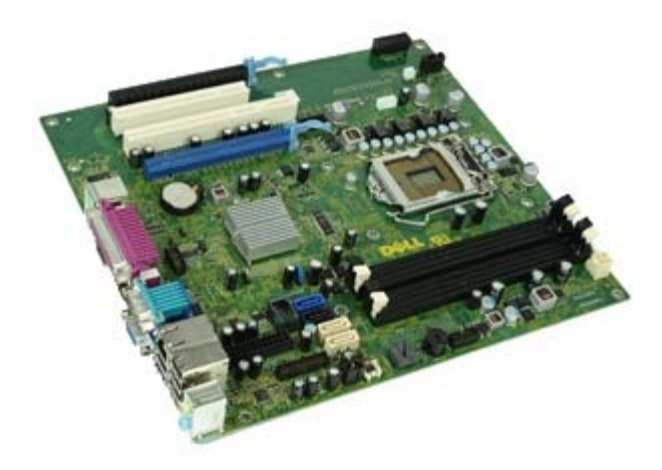

**AVERTISMENT: Înainte de a efectua lucrări în interiorul computerului, citiţi instrucţiunile de siguranţă livrate împreună cu acesta. Pentru informaţii suplimentare despre cele mai bune practici privind siguranţa, consultaţi pagina de start pentru conformitatea cu reglementările la adresa www.dell.com/regulatory\_compliance.**

### **Scoaterea plăcii de bază**

- 1. Urmați procedurile din secțiunea Înainte de a efectua lucrări în interiorul computerului.
- 2. Scoateți [unitatea optică](#page-33-0).
- 3. Scoateți radiatorul și procesorul.
- 4. Scoateţi [memoria.](#page-58-0)
- 5. Scoateţi [placa de extensie.](#page-42-0)
- 6. Deconectaţi toate cablurile conectate la placa de bază.

7. Scoateţi şuruburile de pe placa de bază.

8. Glisaţi şi scoateţi placa de bază.

# **Remontarea plăcii de bază**

Pentru a remonta placa de bază, urmaţi paşii de mai sus în ordine inversă.